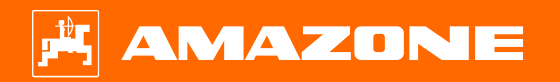

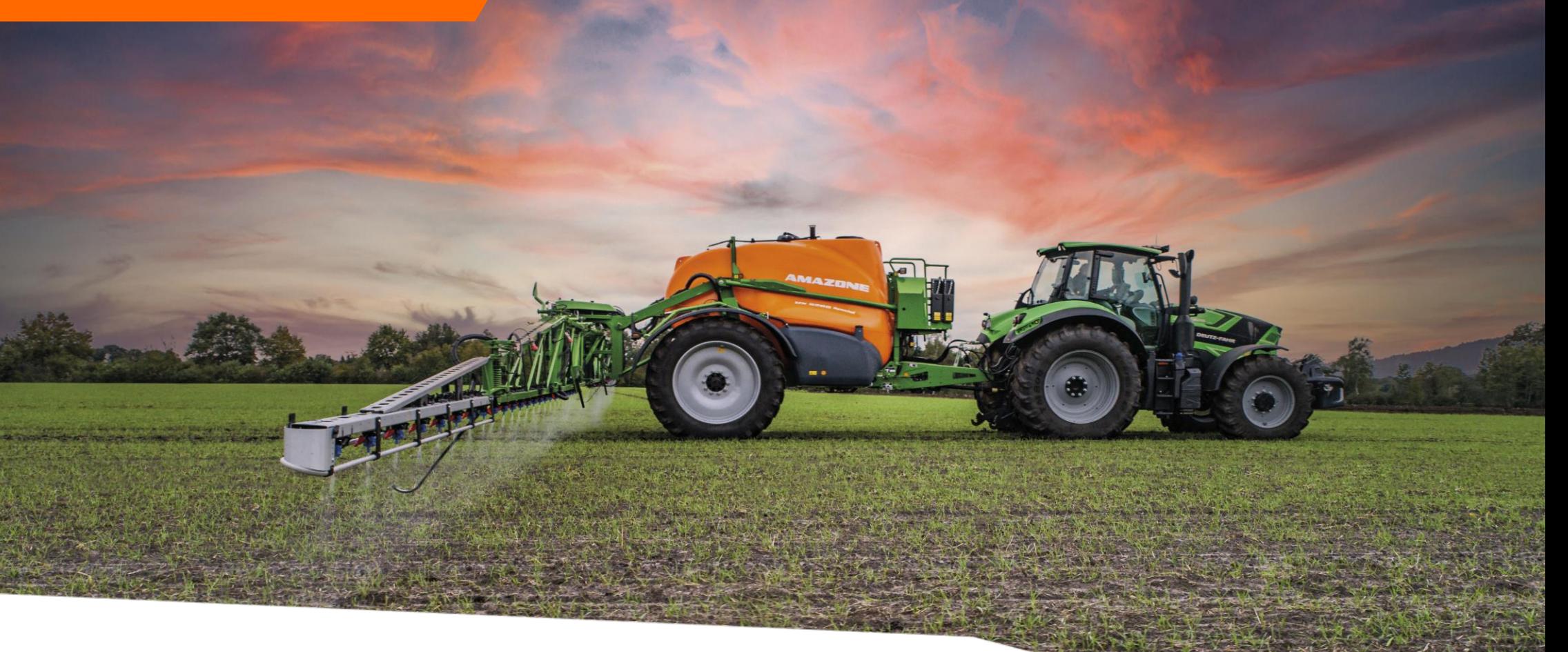

**Pikaopas UX Special - ISOBUS**

# **Sisällysluettelo**

- 1. Yleinen informaatio
- 2. Työlaitteen ohjelmiston aloitusnäkymä
- 3. Työlaitteen työnäkymä
- 4. Työlaitteen valmistelu ennen käyttöä
- 5. Toiminta työskentelyn aikana
- 6. Ohjelmiston asetukset
- 7. Työlaitteen valmistelu tehtävänohjaimen käyttöä varten

# **1. Yleinen informaatio**

- Tämän dokumentin käyttö vaatii että **käyttöohjekirjat** sekä työlaitteelle että ohjelmistolle ovat luettu ja ymmärretty. Sopivat käyttöohjekirjat näkyvät oikealla.
- Tästä syystä on tärkeää tarkastaa tiedot **käyttöohjekirjasta**. Käyttöohjekirja tulee olla aina esillä kun käytetään tätä dokumenttia ja opiskellaan **UX Special** kasvinsuojeluruiskun käyttöä.
- Tämä **Pikaopas** UX Special kasvinsuojeluruiskulle tarjoaa suuntaviivoja ja ohjeita käyttäjälle tarkastaa toiminnot ennen kauden alkua. Tämän dokumentin ohjeet perustuvat käyttöversion .13.01 ohjelmistoon.

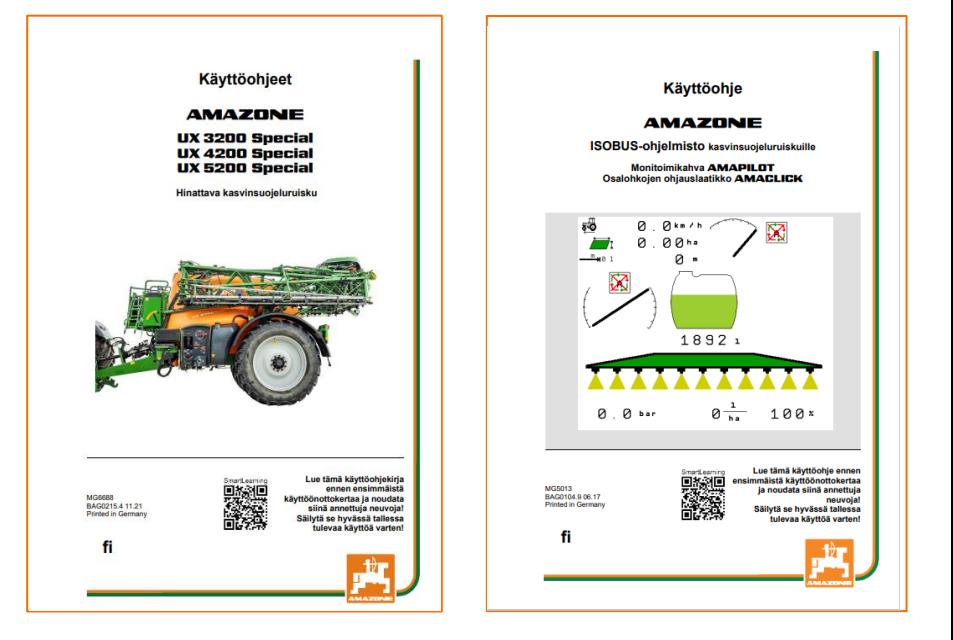

# **2. Työlaitteen ohjelmiston aloitusnäkymä**

**Käyttäjä näkee useita tietoja ohjelmiston päävalikosta. Lisäksi päävalikon kautta pääsee tekemään erilaisia asetuksia ja säätöjä.**

(1) Koneen tyyppi<br>(2) Levitysmäärä.

Levitysmäärä. Manuaalisessa levitysmäärän säädössä tämä l/ha arvo vastaa työskentelyvalikon 100% levitysmäärää. Tehtävänohjaimen ollessa käytössä määrä vaihtelee levityskartan mukaan ja näkyy symboli TC.

- (3) Työleveys
- (4) Pääsäiliön koko
- (5) Työvalikko
- (6) Käyttäjäprofiilin asetukset
- (7) Koneen asetukset / konfigurointi
- (8) Info valikko (mm. ohjelmistoversiot, kokonaislaskurit)
- (9) Levitysmäärä asetetaan tästä valikosta.

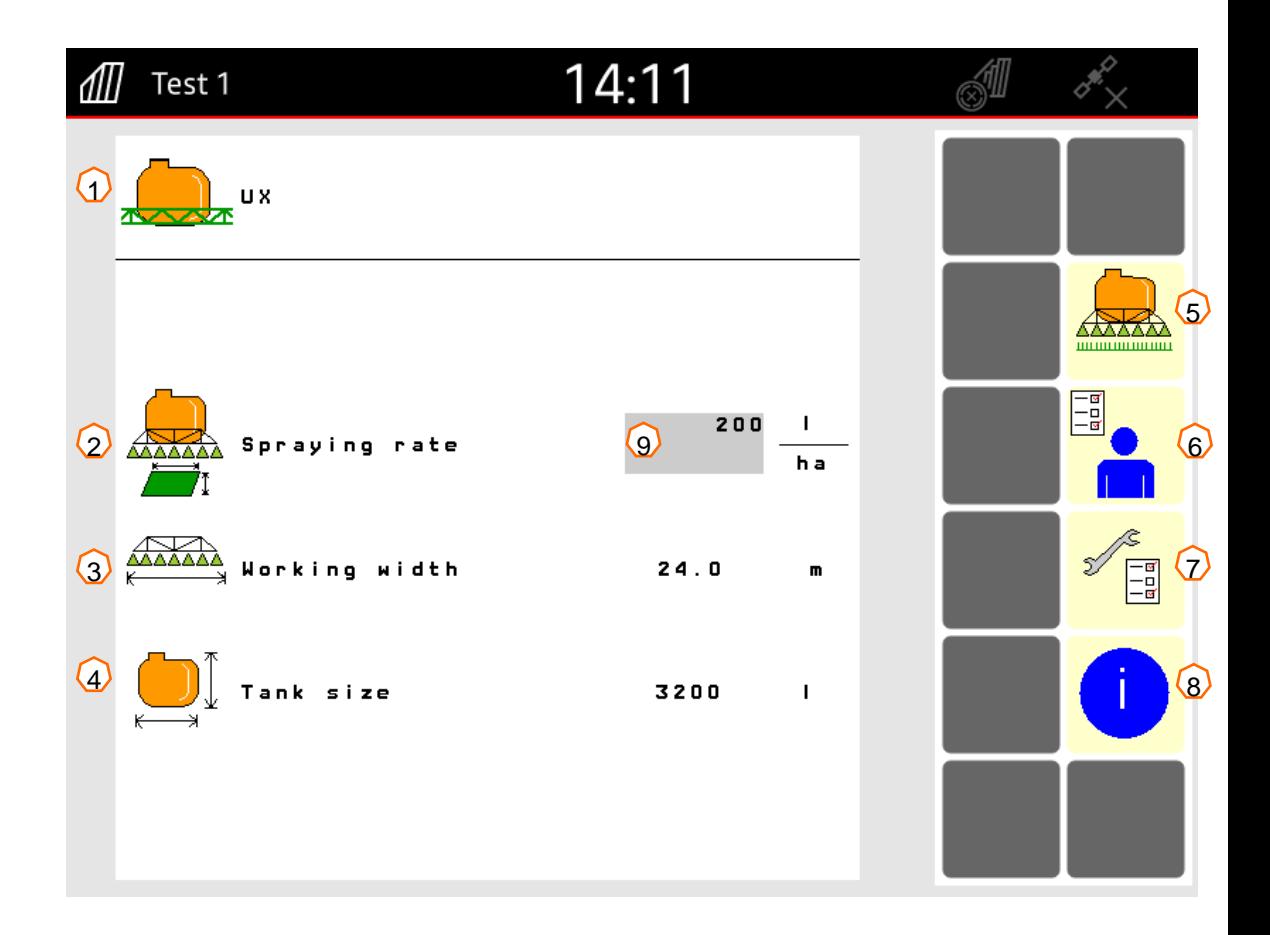

# **3. Työlaitteen työnäkymä**

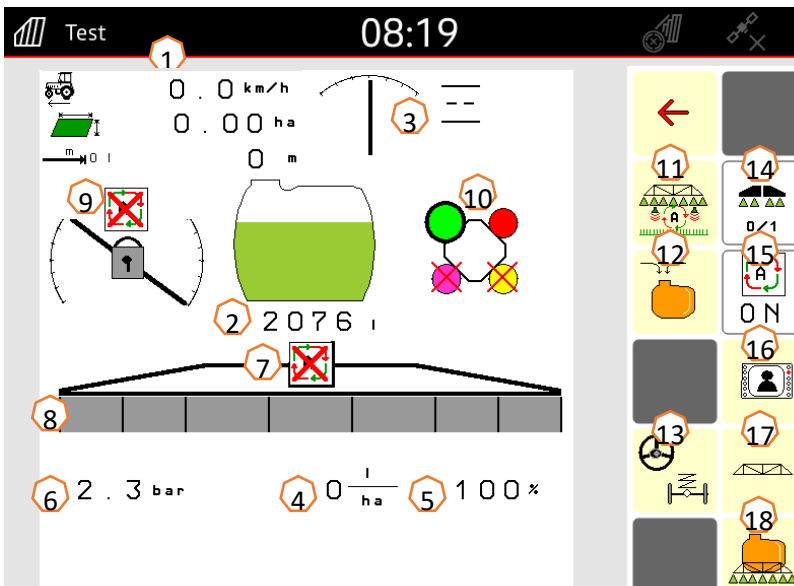

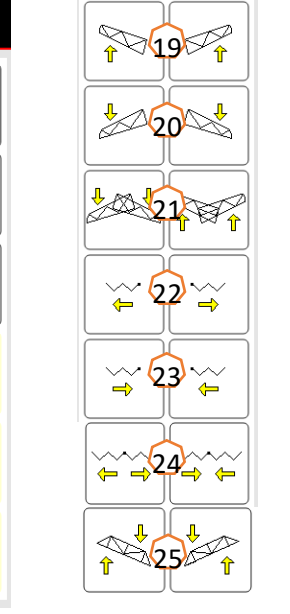

26

28 100

 $\hat{r}$ 

€

 $60 - 3$ 

32 2020

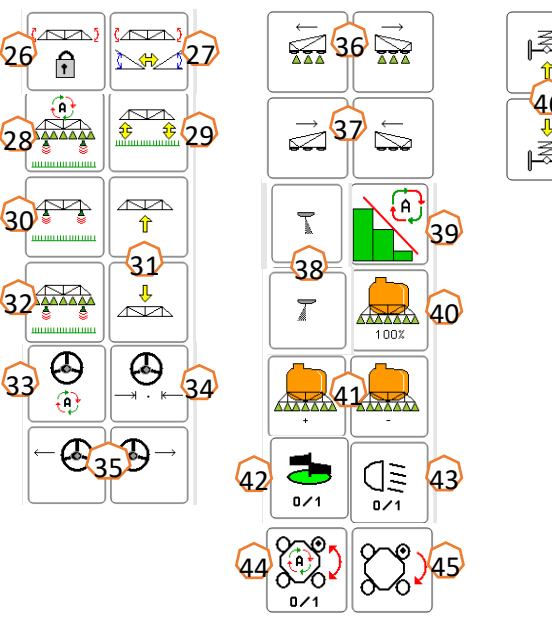

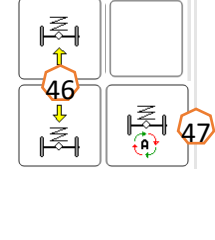

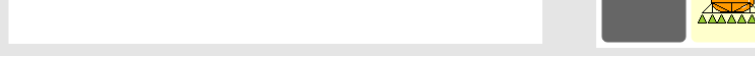

- (1) Tietonäkymä (4 tietonäkymää vapaasti säädettävissä, kts. Lisää ohjekirjasta.)
- (2) Säiliön täyttömäärä
- (3) AutoTrail aisa- / pyöräohjauksen tila ja asento.
- (4) Todellisen levitysmäärän näyttö
- (5) Prosentuaalisen levitysmäärän näyttö asetetusta arvosta (voidaan säätää painikkeilla.)
- (6) Todellinen ruiskutuspaine
- (7) Lohkoautomatiikan tila. (vilkkuu keltaisena, mikäli terminaali on valmis lohkoautomatiikan kytkemiseen.)
- (8) Lohkoventtiilien tai suuttimien tila
- (9) Puomin asento, vakaajan lukon tila sekä puomiston korkeusautomatiikan tila.
- (10) AmaSelect suutinrungon tila ja valittu suutin.
- (11) Distance Control / Autolift painikevalikko
- (12) Säiliön täyttövalikko
- (13) Ohjauksen / akselijousituksen painikevalikko
- (14) Ruiskutus päälle / pois
- (15) Automaattiset toiminnot päälle / pois (valitut toiminnot voi säätää käyttäjäprofiilin asetuksista.)
- (16) Käyttäjäkohtaisen painikejärjestyksen hakeminen (säädetään käyttäjäprofiilin asetuksista.)
- (17) Puomiston toiminnot painikevalikko
- (18) Ruiskutustoimintojen painikevalikko
- (19) Puomien päiden nosto vasemmalta / oikealta (Vaatii Profi-Folding 2)
- (20) Puomien päiden lasku vasemmalta / oikealta (Vaatii Profi-Folding 2)
- (21) Puomien päiden nosto / lasku molemmille puolille yhtä aikaa (Vaatii Profi-Folding 2)
- (22) Puomiston auki taitto vasemmalta / oikealta.
- (23) Puomiston kiinni taitto vasemmalta / oikealta.
- (24) Koko puomiston auki / kiinni taitto.
- (25) Koko puomiston kallistus vasemmalle / oikealle.
- (26) Vakaajan lukon kytkentä päälle / pois
- (27) Puomiston kallistuksen peilaaminen / puomiston asettaminen vaakasuoraan.
- (28) DistanceControl korkeusautomatiikka päälle / pois.
- (29) Ruiskutuskorkeuden näyttäminen senttimetreinä työnäkymässä 20 s. ajan.
- (30) Päistekorkeuden tallentaminen sen hetkiseen asetusarvoon.
- (31) Puomisto ylös / alas.
- (32) Ruiskutuskorkeuden tallentaminen sen hetkiseen asetusarvoon.
- (33) AutoTrail ohjausautomatiikka päälle / pois.
- (34) Aja AutoTrail ohjaus keskiasentoon.
- (35) Aja AutoTrail ohjaus vasemmalle / oikealle.
- (36) Lohkojen manuaalinen avaaminen vasemmalta / oikealta
- (37) Lohkojen manuaalinen sulkeminen vasemmalta / oikealta
- (38) Kytke reunasuutin päälle / pois vasemmalta ja oikealta.
- (39) Lohkoautomatiikka (SC) Päälle / pois
- (40) Palauta ruiskusmäärä arvoon 100% (asetettu alkuperäinen ruiskutusmäärä).
- (41) Suurenna / vähennä ruiskutusmäärää asetetun määräportaan verran.
- (42) Sekoitus päälle / pois.
- (43) Työvalot päälle / pois.
- (44) AmaSelect suuttimenvaihtoautomatiikka päälle / pois.
- (45) Suuttimen manuaalinen vaihto (Amaselect).
- (46) Akselijousitus ylös / alas.
- (47) Aselijousituksen automatiikka päälle / pois.

# **4. Työlaitteen valmistelu ennen käyttöä**

## **Vaatimukset traktorilta**

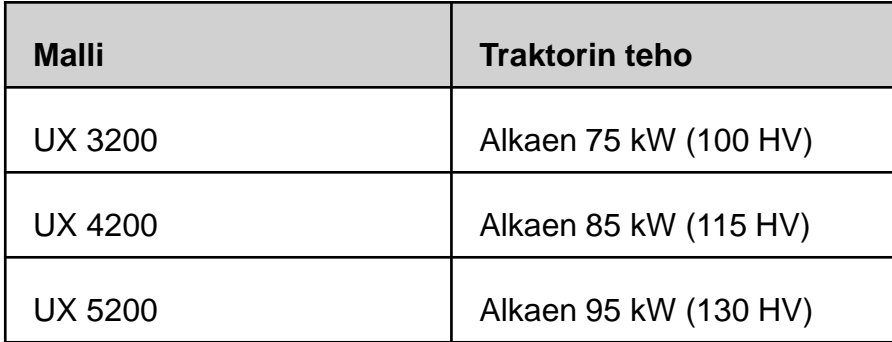

#### • **Traktorin ulkopuolisen hydrauliikan tarve:**

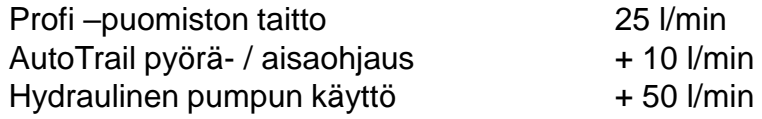

### • **Hydrauliikan kytkennät: (riippuu koneen varusteista)**

1x Hydrauliikan vapaa paluu T, max. 5 bar

- 1x Hydrauliikan painelinja P, max. 210 bar
- 1x Load Sensing (LS) signaalilinja (lisävaruste)
- 1x kaksitoiminen hydrauliikkapari tukijalkaa varten

### • **Työlaitteen kytkentä:**

Kytke ruisku traktoriin (50mm vetolenkki / K80 vetokuula. Seuraavaksi kytke hydrauliikan liittimet alkaen paluulinjasta. Hydrauliikan jälkeen kytke jarruliitin (paineilma / hydraulinen), tämän jälkeen kytke koneen elektroniikka: ISOBUS liitin (1) sekä valopistoke. Lopuksi kiinnitä AutoTrail pyöräohjauksen "kompanssianturi" traktorin takaosaan vaakasuuntaan vaaka/ajosuuntaan nähden ja siten että anturin johto osoittaa taaksepäin.

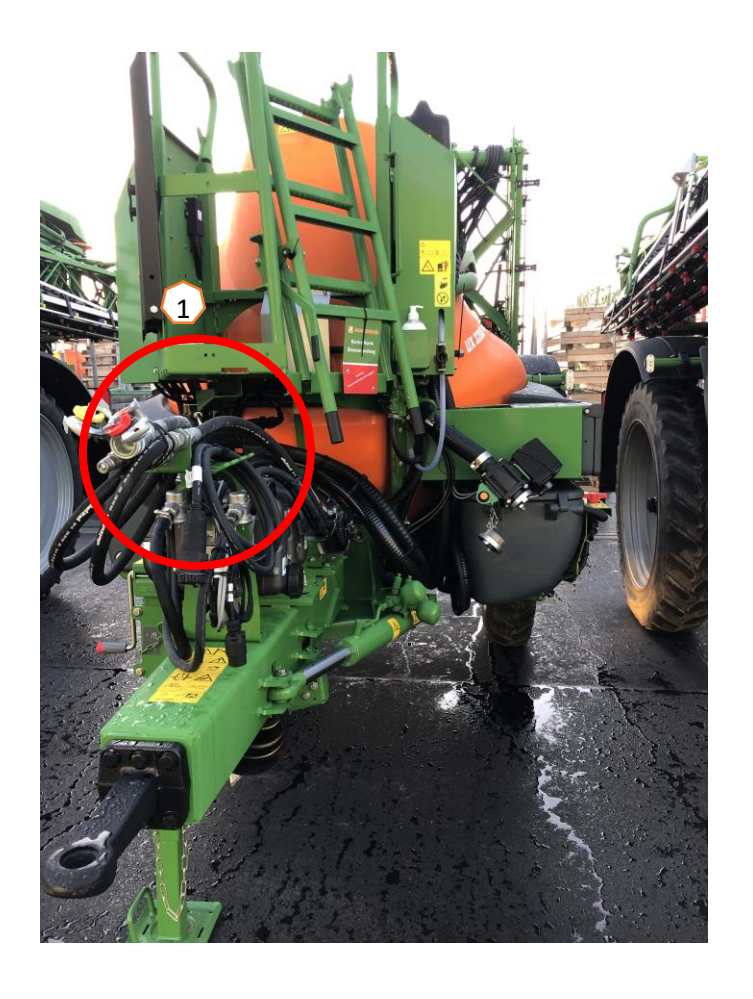

## **Ruiskun täyttö**

## **Pääsäiliön täyttö imuliittimen kautta.**

- (1) Käytä pumppua vähintään 400 rpm nopeudella.
- (2) Aseta imuventtiili asentoon "Imu imuliittimen kautta".
- (3) Aseta paineventtiili asentoon "Pääsäiliön täyttö".
- (4) Aseta injektoriventtiili asentoon "Imuventtiilin täytön tehostus injektorilla."

## **Pääsäiliön täyttö painetäyttöliittimen kautta (lisävaruste)**

(5) Paina täyttöliittimen nappia aloittaaksesi täytön.

Käyttöpaneelin muut venttiilit eivät vaikuta painetäyttöön.

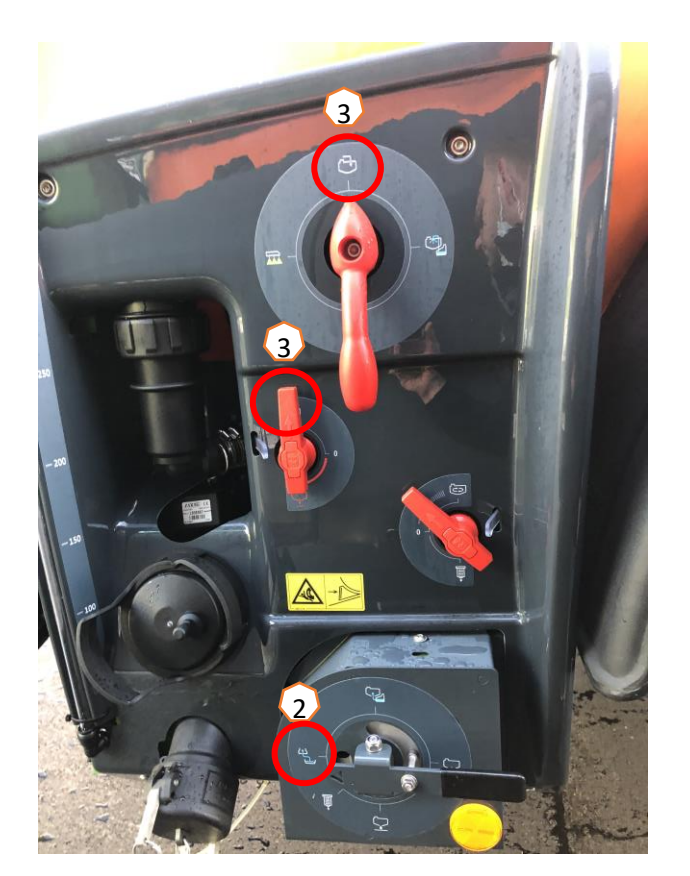

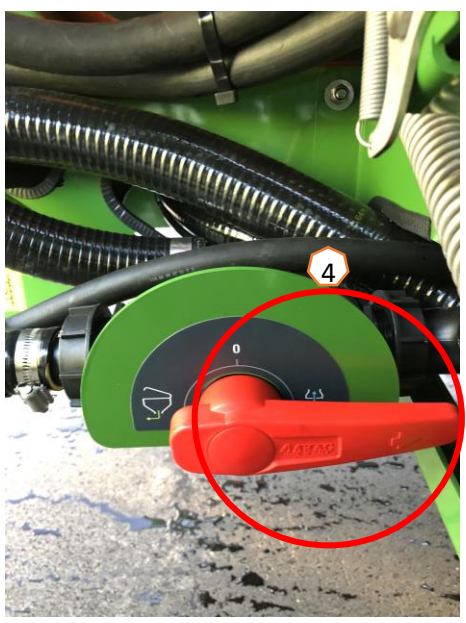

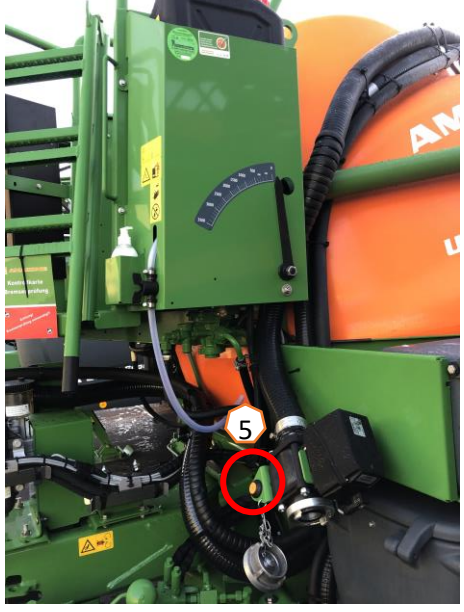

#### **Kemikaalintäyttöastia**

Kemikaalintäyttöastialle voidaan syöttää puhdasta vettä imuliittimen kautta **(1). Seuraavia toimintoja voidaan käyttää kemikaalintäyttöastian kautta:**

- 1. Puhdistuspistoolin käyttö **(2)**
- 2. Kanisterin pesusuuttimen käyttö **(3)**
- 3. Huuhtelulinjaston käyttö kemikaalintäyttöastian täyttöön ja kemikaalien huuhteluun. **(4)**

#### **Syöttö imuliittimen kautta:**

- 1. Aloita pääsäiliön täyttö imuliittimen kautta **(5)**
- 2. Tarvittaessa käytä kemikaalintäyttöastian käyttövipuja: **(2-4)**
- 3. Säädä kemikaalintäyttöastian imuteho käyttämällä injektoriventtiiliä: "Imu kemikaalintäyttöastiasta" **(6)**
	- **Huomioi:** Älä anna kemikaalintäyttöastian imeä ilmaa pääsäiliöön estääksesi turhaa vaahtoamista.

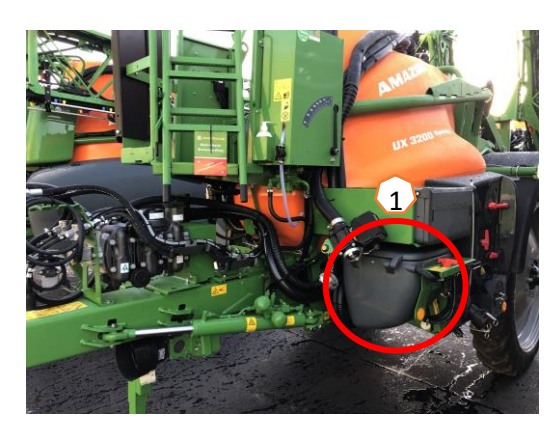

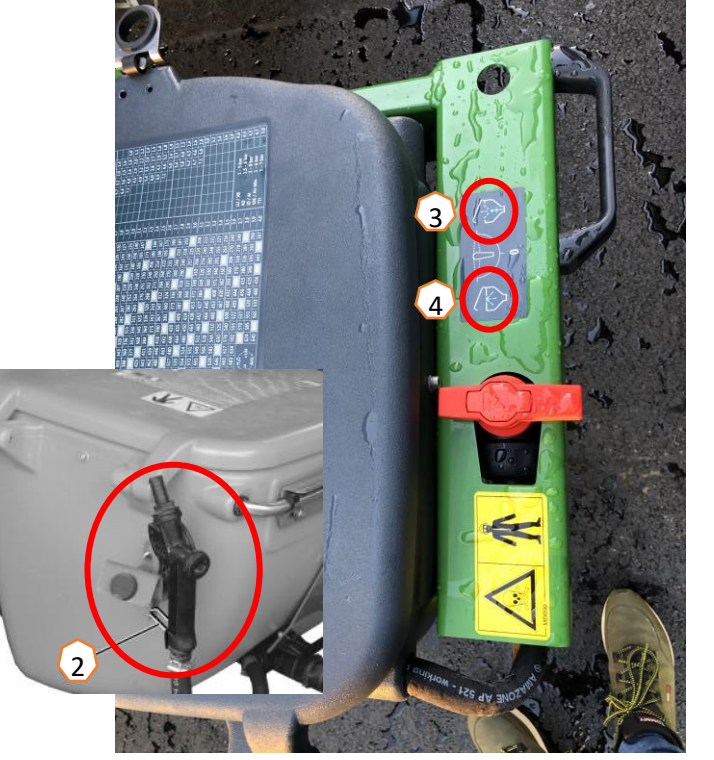

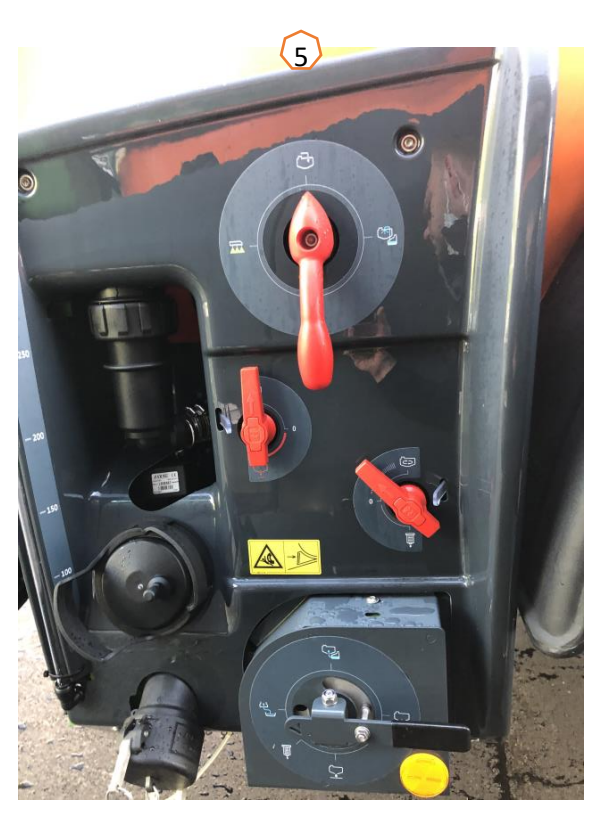

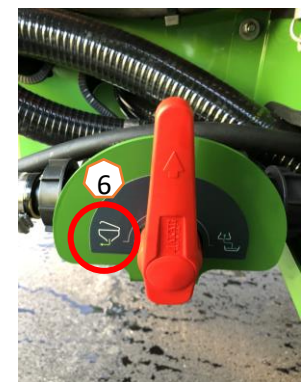

**Kun pääsäiliössä on haluttu määrä nestettä ja kaikki kemikaalit on lisätty, käännä paineventtiili asentoon: "Ruiskutus" (1).**

**Alempi imupuolen venttiili käännetään asentoon: "Imu pääsäiliöstä" (3).**

### **Sekoitus**

Sekoitusventtiilillä säädetään portaattomasti sekoituksen tehoa. **(2).** Huomioi pumpun tehon tarve ruiskutuksen yhteydessä. Suurilla ruiskutusmäärillä voi olla tarpeellista pienentää sekoitustehoa.

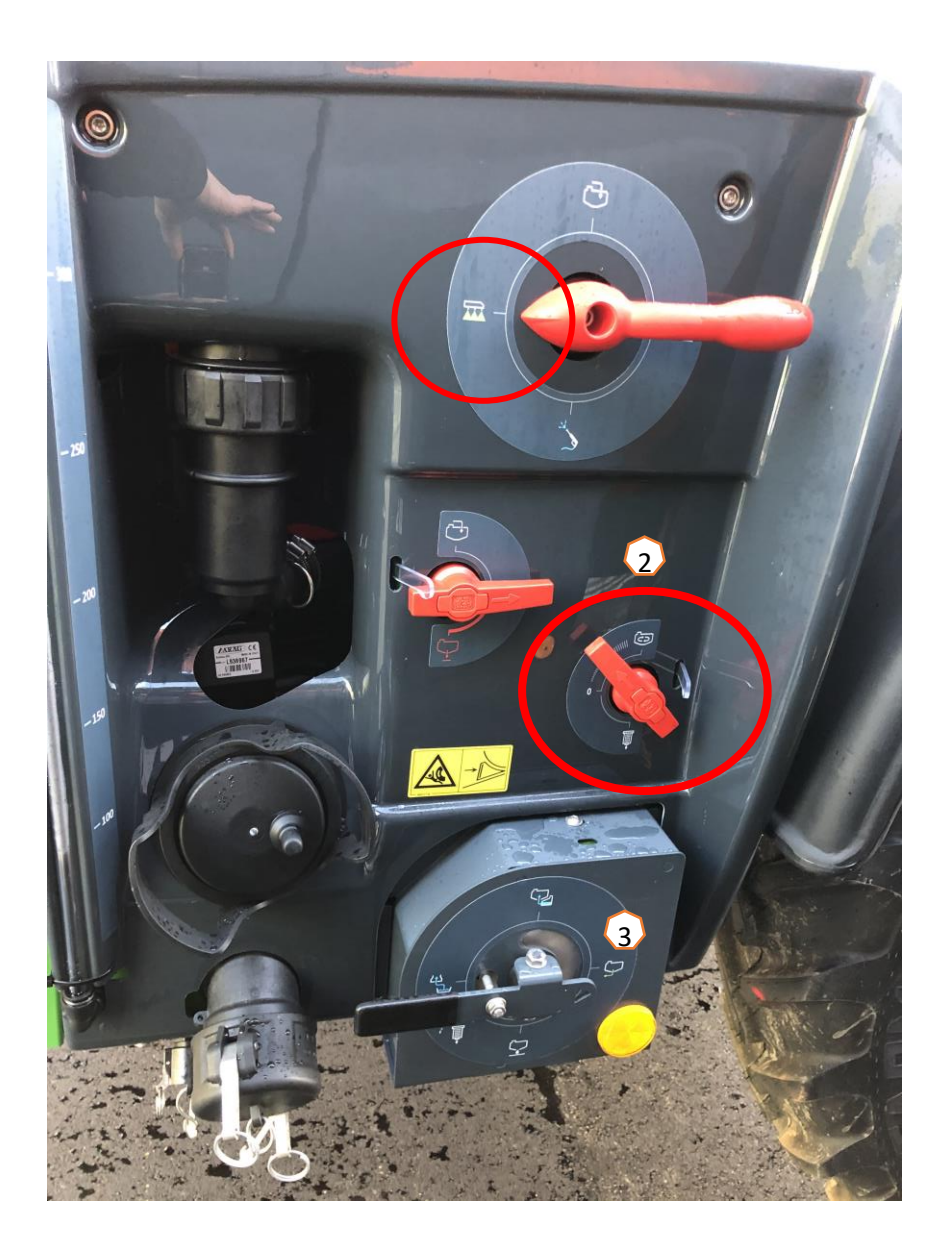

## **5. Toiminta työskentelyn aikana**

#### **Ruiskun asettaminen työskentelyasentoon:**

Puomiston toimintojen valikosta löydät kaikki painikkeet puomiston käyttöä varten.

- (1) Nosta puomisto ylös.
- (2) Levitä koko puomisto auki asti.
- (3) Kun koko puomisto on levitetty auki, avaa vakaajan lukko. (Symboli muuttuu puomiston asennon näytössä.)
- (4) Liikuta puomisto haluttuun ruiskutuskorkeuteen.
- (5) Tallenna asetettu ruiskutuskorkeus. \*
- (6) Kytke puomiston korkeusautomatiikka päälle. Puomiston on oltava kokonaan levitetty ja vakaajan lukon on oltava auki \*
- (7) Kytke AutoTrail ohjausautomatiikka päälle \*\*
- \* Ruisku on oltava varustettu DistanceControl -korkeusautomatiikalla
- \*\* Ruisku on oltava varustettu AutoTrail ohjausautomatiikalla.
- Kaikki halutut automatiikat saa päälle yhtä aikaa käyttämällä automatiika päälle nappia:

#### **Ruiskutus:**

- 1. Automaattinen määränsäätö on automaattisesti käytössä **(11)**. Ruiskutetusta määrästä ja paineesta löytyy tietoikkuna puomiston kuvakkeen alta. Katso sivu 5 **(8)**.
- 2. Kytke ruiskutus päälle. **(10)**.
- 3. Kytke lohkoautomatiikka päälle **(12)**. Että voit kytketä lohkoautomatiikan, seuraavat ehdot on täytyttävä:
	- Terminaalin lohkoautomatiikka (SC) on kytketty päälle / aktivoitu
	- Ruisku on työasennossa ja siinä ei ole vikakoodeja.
	- Puomiston työasennossa.
- Asetuksista riippuen painike **(12)** ei välttämättä ole näkyvissä, mutta se saattaa kuitenkin näkyä karttanäkymässä (tehtävänohjaimessa) Lisätietoa löytyy terminaalin ja ISOBUS käyttöliittymän ohjekirjasta.
- 4. Voit tarkastaa lohkoautomatiikan tilan kuvakkeesta **(9):**
	- Harmaa X: Lohkoautomatiikka ei ole aktiivinen terminaalissa eikä työlaitteessa.
	- Symboli välkkyy: Lohkoautomatiikka on kytketty päälle terminaalissa mutta ei työlaitteessa.
	- A Symboli ei välky mutta on päällä: Lohkoautomatiikka on kytketty sekä terminaalissa että työlaitteessa.

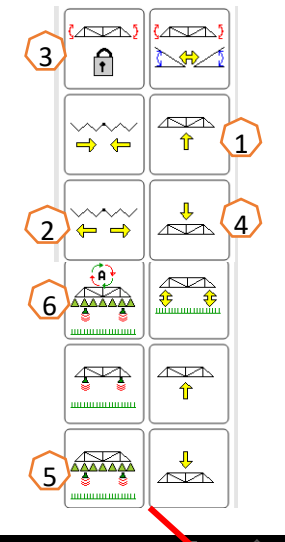

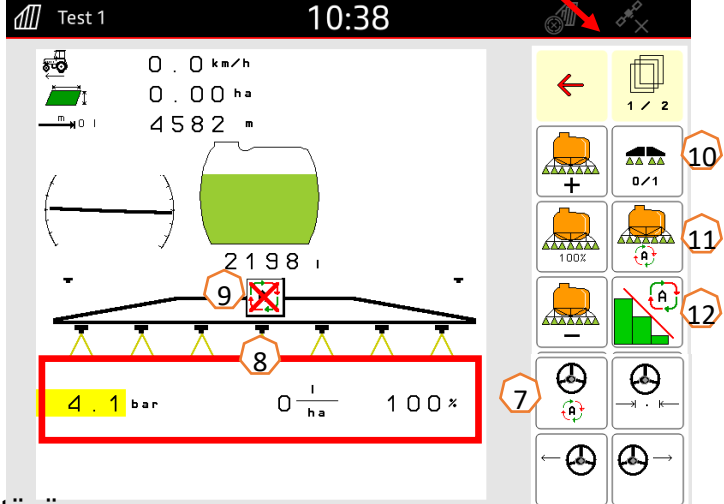

 $\frac{1}{2}$ 

### **Manuaalinen puhdistus**

Ruisku voidaan puhdistaa manuaalisesti seuraavan ohjeen mukaan: (Varmista että puhdasvesisäiliö on täynnä puhdasta vettä ja että pääsäiliö on tyhjä)

- 1. Käytä pumppua >400rpm.
- 2. Varmista että paineventtiili on asennossa "ruiskutus"**(1)**.
- 3. Käännä imuventtiili asentoon: "Imu puhdasvesisäiliöstä" **(2)**.
- 4. Käännä sekoitus täysille **(3)**.
- 5. Kun noin 10 % puhdasvesisäiliöstä on käytetty, sulje sekoitin **(4)**.
- 6. Käännä paineventtiili asentoon "Puhdistus" **(5)**.
- 7. Kun toiset noin 10 % puhdasvesisäiliöstä on käytetty. Lopeta puhdistus **(5)**.
- 8. Käännä imuventtiili asentoon "Imu pääsäiliöstä" **(6)**.
- 9. Käännä paineventtiili asentoon "Ruiskutus" **(1)**.
- 10.Ruiskuta pääsäiliö tyhjäksi suuttimien kautta, kunnes suuttimista tulee ilmaa. Ruiskutuksen aikana avaa ja sulje suutinlohkoja useaan kertaan. **(7)** Lisäksi jos ruiskussa on reunasuuttimet, avaa ja sulje myös ne puhdistusta varten **(8)**.

Varmistuaksesi puhdistustuloksesta, toista kohdat **1 - 10 kolmeen kertaan**.

- 11.Tyhjennä pääsäiliön jäännösmäärä **(9)**.
- 12.Tyhjennä ja puhdista sekä paine- että imusuodatin **(10)**.

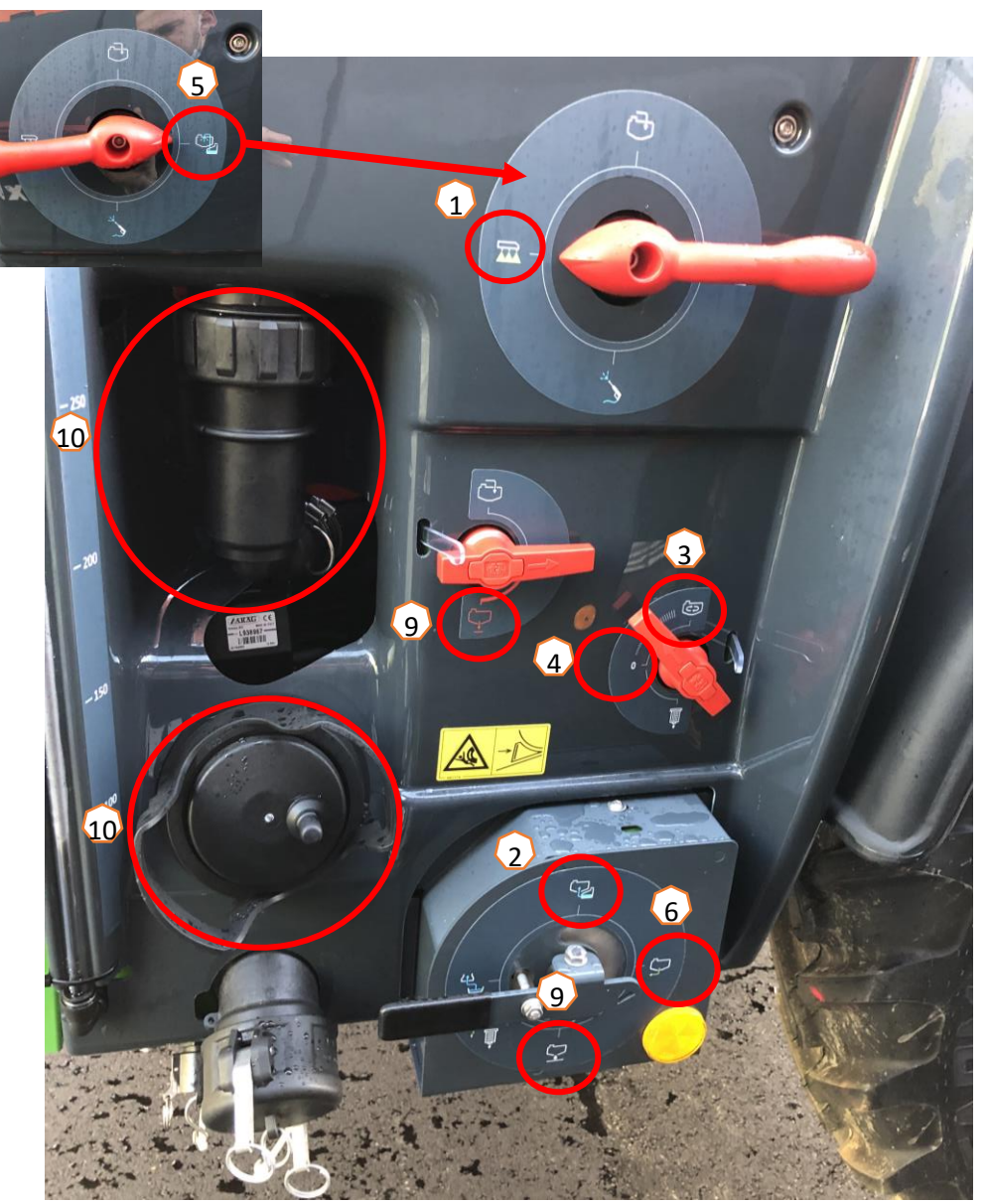

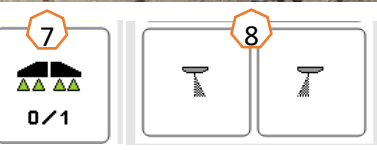

### **Puhdistus käyttäen Comfort –pakettia (Lisävaruste)**

Jos laite on varustettu Comfort –paketilla. Puhdista ruisku seuraavien toimenpiteiden avulla:

- 1. Käytä pumppua >400rpm.
- 2. Varmista että paineventtiili on asennossa "ruiskutus"**(1)**.
- 3. Aloita puhdistusprosessi **(2)**
	- Sekoittimet huuhdellaan automaattisesti ja säiliön sisäpuhdistus kytketään päälle.
	- Kun pääsäiliön täyttötaso nousee 4%:iin niin puhdistus katkaistaan automaattisesti.
- 4. Ruiskuta pääsäiliö tyhjäksi suuttimien kautta, kunnes suuttimista tulee ilmaa. Ruiskutuksen aikana avaa ja sulje suutinlohkoja useaan kertaan.**(3)** Lisäksi jos ruiskussa on reunasuuttimet, avaa ja sulje myös ne puhdistusta varten **(4)**.

Varmistuaksesi puhdistustuloksesta, toista kohdat **1 - 4 kolmeen kertaan**.

- 5. Tyhjennä pääsäiliön jäännösmäärä **(5)**.
- 6. Tyhjennä ja puhdista sekä paine- että imusuodatin **(6)**.

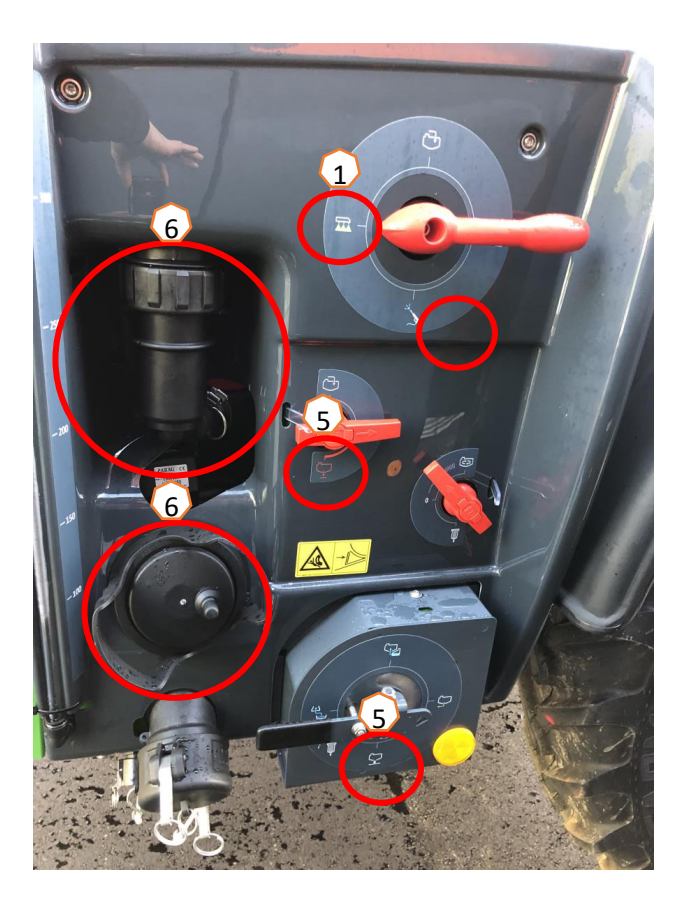

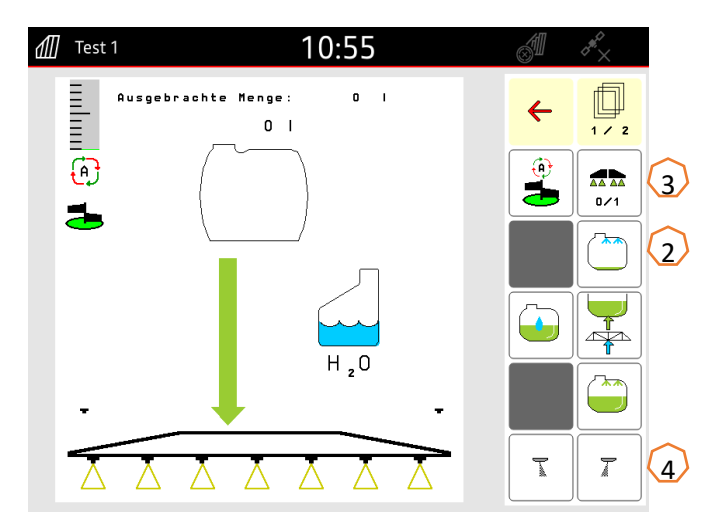

# **6. Ohjelmiston asetukset**

- **(1) lohkoautomatiikan konfigurointi:** Käyttäjäprofiilin asetukset > Osalohkokytkennän konfigurointi. Täällä voit säätää suutinkohtaista lohkoautomatiikkaa (Amaswitch ja Amaselect).
- **(2) Päistepaine:** Käyttäjäprofiilin asetukset > Määränsäädön konfigurointi. Täällä voit säätää halutun päistepaineen, esim. +1 bar ruiskutuspaineeseen.
- **(3) Lähtökoroke:** Käyttäjäprofiilin asetukset > Määrälisäysten konfigurointi.

Tässä valikossa voidaan kytkeä Lähtökoroke päälle. Lähtörampin avulla voidaan vähentää aliruiskutusta päisteestä lähdettäessä. Lähtöramppi simuloi haluttua ajonopeutta säädetyn ajan, tai kunnes säädetty ajonopeus saavutetaan.

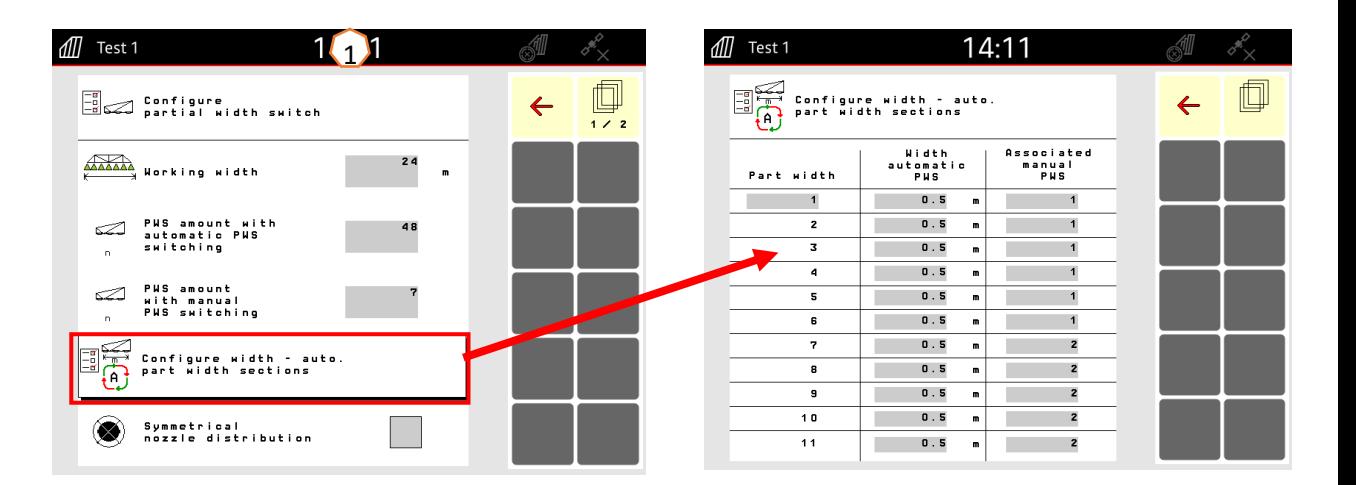

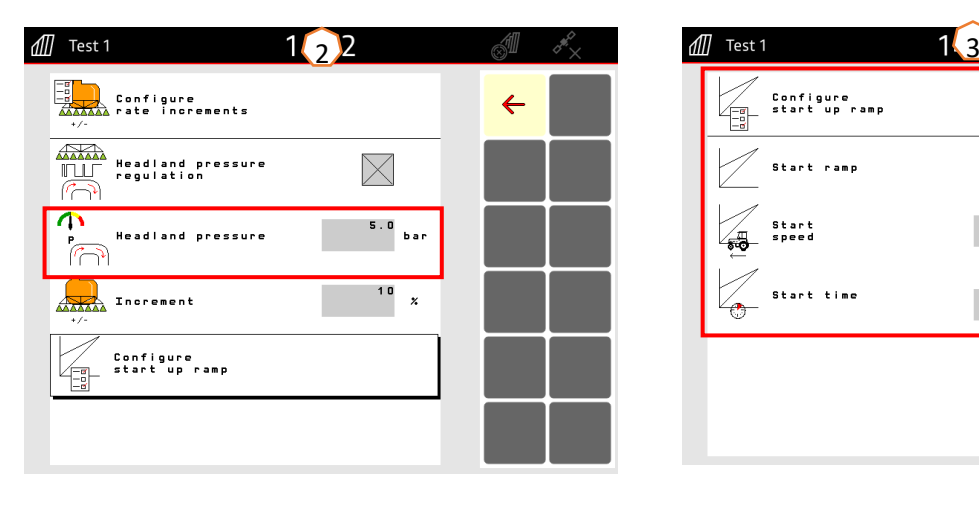

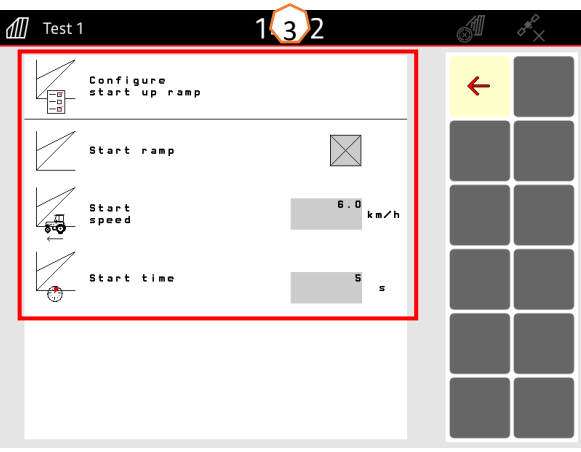

# **6. Ohjelmiston asetukset**

### **AmaSelect**

- (1) Suutinrunkoon asennettut suuttimet tulee määritellä asetuksiin: Käyttäjäprofiilin asetukset > Suuttimien kytkennän konfigurointi > Perussuuttimen rungon konfigurointi.
- (2) Jokaiselle suuttimelle määritellään suuttimen tyyppi, sen koko sekä painealue.Painealue tulee määrittää automaattisen suuttimen vaihdon tai suuttimien yhdistelmän toimimiseksi. Määrittele ensin mitä suutinyhdistelmiä haluat käyttää ja tee asetukset sen mukaan. Seuraa yhdistelmän toimintaa käytön aikana.
- (3) Suutinyhdistelmä voidaan valita: Käyttäjäprofiilin asetukset > Suuttimien kytkennän konfigurointi > Automaattisen suutinvalinnan konfigurointi

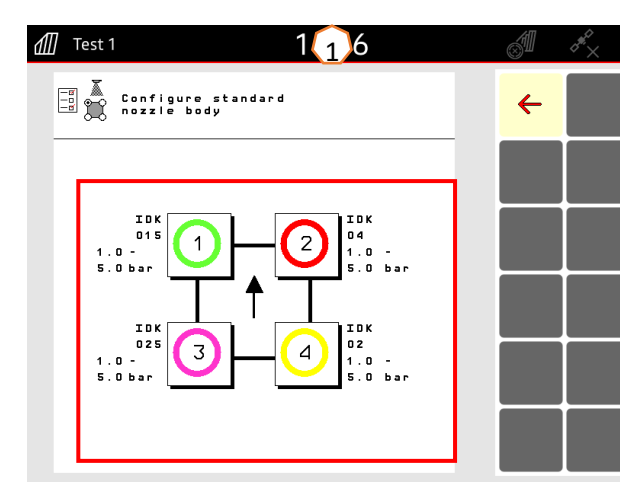

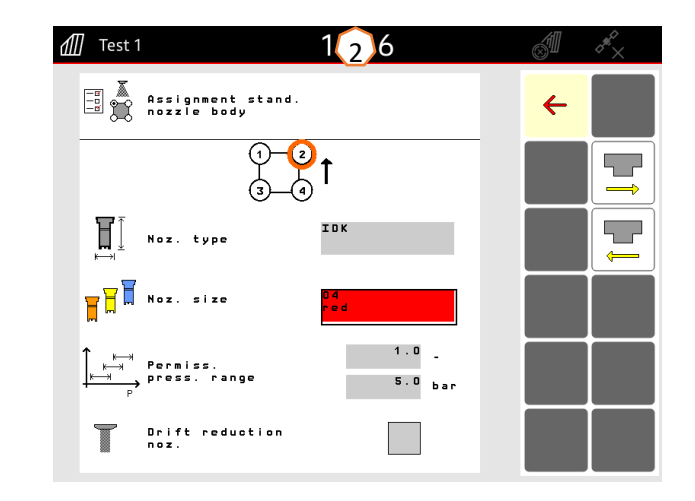

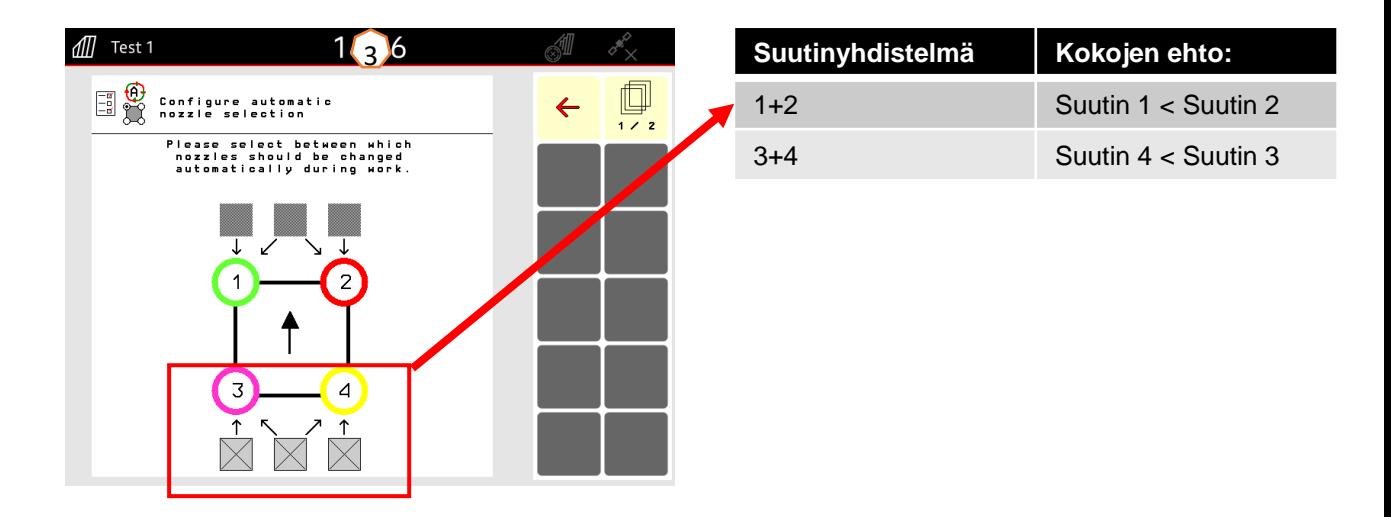

# **6. Ohjelmiston asetukset**

### **DistanceControl korkeusautomatiikka**

### Käyttäjäprofiilin asetukset > Puomiston käyttäytymisen konfigurointi

- **1. Työskentelykorkeus:** Ennen ruiskutuksen aloitusta, siirrä puomisto haluttuun ruiskutuskorkeuteen ja tallenna se työvalikon painikkeella **(1)**.
- **2. Automaattinen päistenosto:** Siirrä puomisto haluttuun päistekorkeuteen ja tallenna se työvalikon painikkeella **(2)**.
- **3. Tila:** Profi-folding 1 (kallistus) tai Profi-folding 2 ("yläkääntö") **(3)**.
- **4. Korkeusanturit** voidaan haluttaessa ottaa pois käytöstä. Tämä tehdään irrottamalla DC anturien johto. Tämä voi olla tarpeen esimerkiksi silloin kun työskennellään vajaalla työleveydellä tai toisen puolen anturi rikkoontuu.

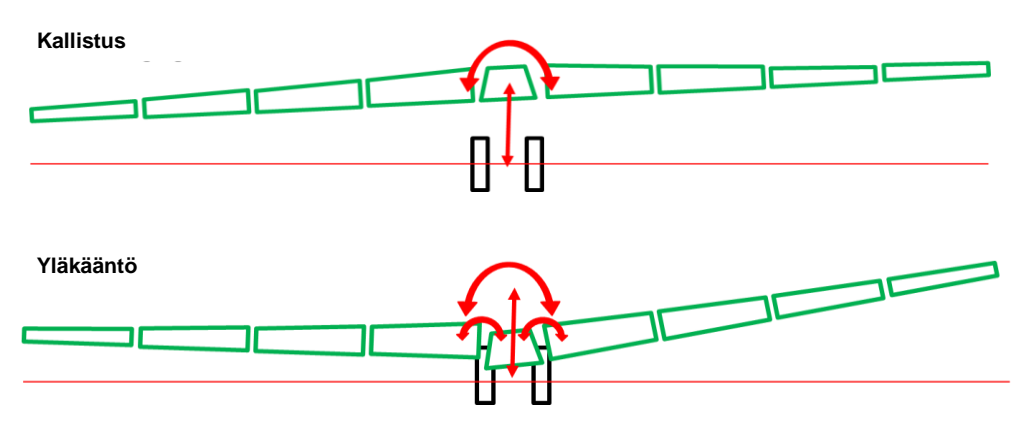

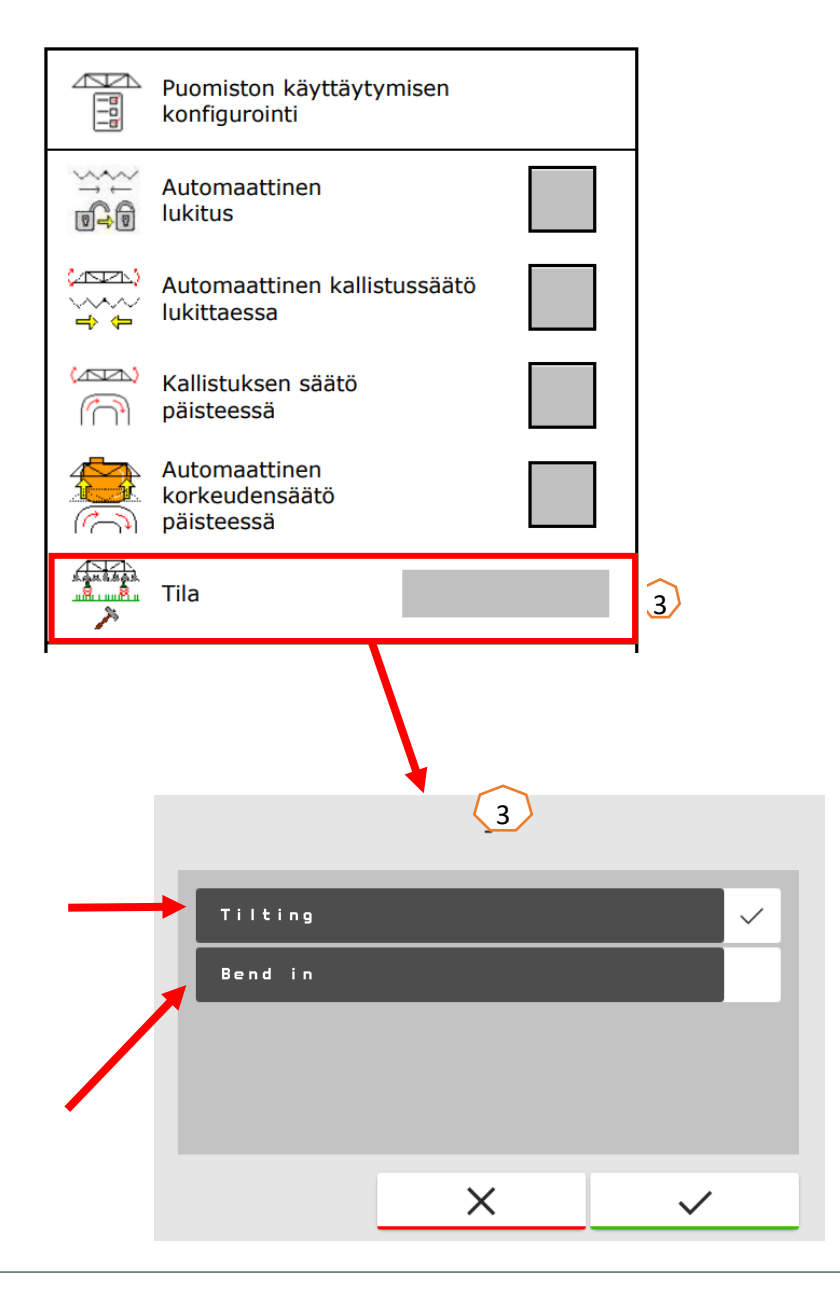

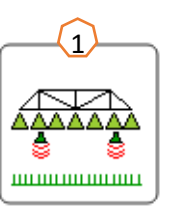

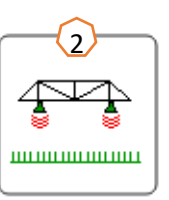

# **7. Työlaitteen valmistelu tehtävänohjaimen käyttöä varten**

- **Terminaali:** Tehtävänohjaimen toiminnot hallitaan terminaalin kautta. Terminaalin asetukset ja aktivoinnit tulee säätää tarpeen mukaan. Lisää informaatiota löydät käyttämäsi terminaali ohjekirjasta.
- (1,2) **Kytkentäviiveet:** Käyttäjäprofiilin asetukset > ISOBUS:n konfigurointi. Säädetyt ajat määrittävät viiveen sen välillä kun näyttö käskee lohkon auki ja kun lohko todella avautuu. Väärin säädetyt viiveet voivat aiheuttaa päällekkäisyyttä tai aliannostelua.
- (3) **Tehtävänohjain:** Käyttäjäprofiilin asetukset > ISOBUS:n konfigurointi. kohdassa "Dokumentaatio" voidaan valita koneen sisäisen dokumentaation käyttö tai tehtävänohjaimen käyttö.
- (4) **Levityskartat / tehtävät:** "TC" kuvake päävalikon määränsäädön kohdalla osoittaa, että laite ottaa vastaan levitysmäärään tehtävänohjaimelta ja siihen asennetulta levityskartalta.

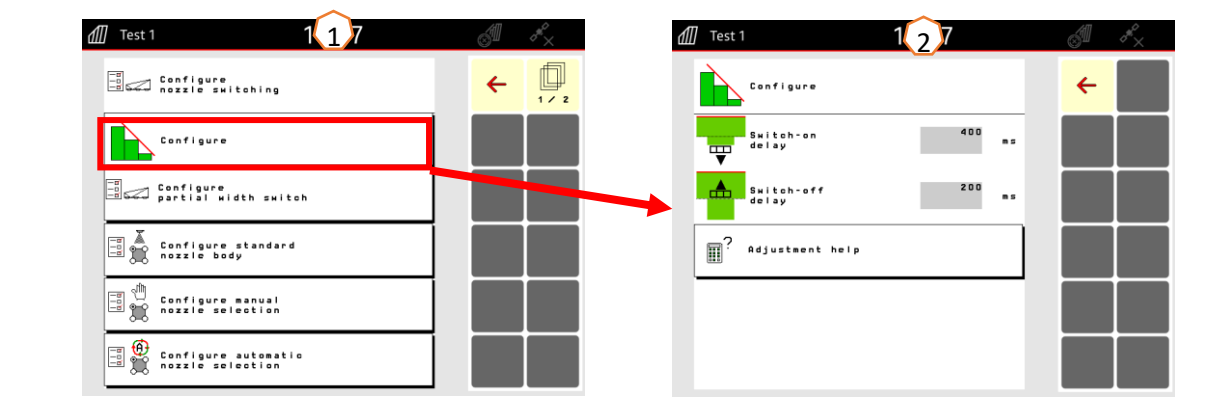

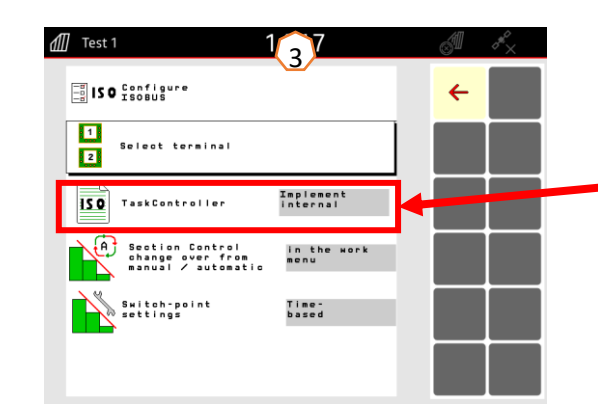

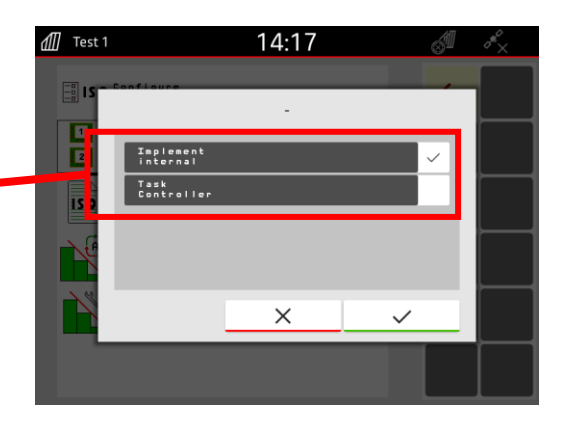

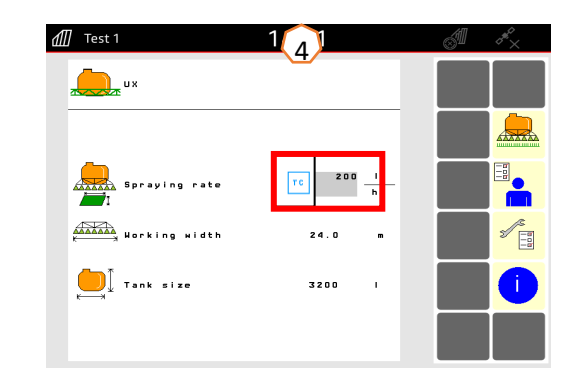

## **SmartLearning sovellus**

AMAZONEN SmartLearning sovellus tarjoaa videokoulutuskursseja Amazonen työlaitteiden käytöstä. Koulutusmateriaali voidaan ladata älypuhelimeen ja ne ovat silloin käytettävissä myös offline tilassa ilman verkkoa. Voit yksinkertaisesti valita minkä työkoneen ja minkä moduulin videoita haluat opiskella.

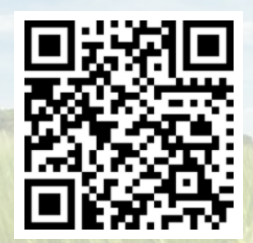

## **Info Portal**

Info Portal sivusto tarjoaa laajan valikoiman erilaisia dokumentteja ladattavaksi ja katseltavaksi ilmaiseksi. Nämä voivat olla teknisiä dokumentteja, käyttöohjekirjoja, esitteitä ja mainosmateriaalia sekä videoita. Voit käyttää info portal sivustoa myös älypuhelimella tai tablet –tietokoneella jolloin käyttöohjekirjat ovat aina saatavilla!

**www.info.amazone.de/**

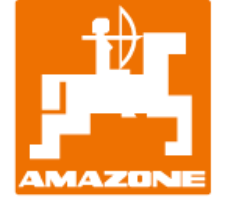

**AMAZONEN WERKE H. Dreyer GmbH & Co. KG** Postfach 51 · D-49202 Hasbergen-Gaste Tel. +49 (0)5405 501-0 · Fax: +49 (0)5405 501-147 www.amazone.de · www.amazone.at · email: amazone@amazone.de

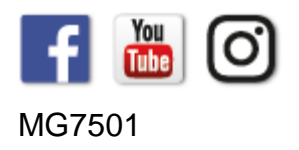